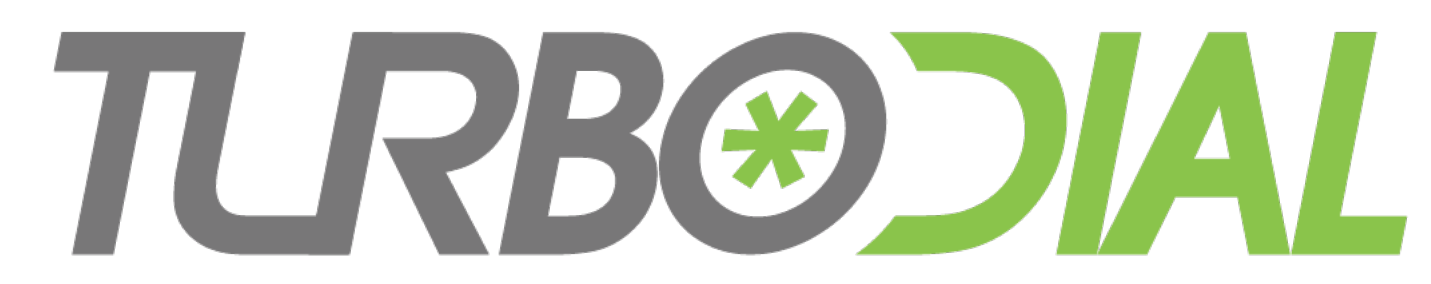

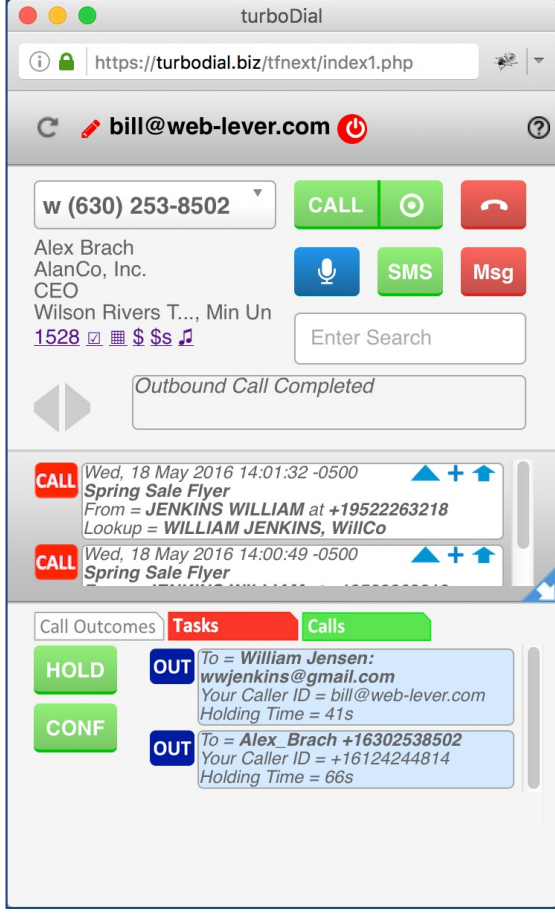

**Feature Overview**

# **Enhanced Call Handling**

# **TLRB®DIAL** Enhanced Call Handling

### Base Features

- Hold
- Conference
- Warm Transfer

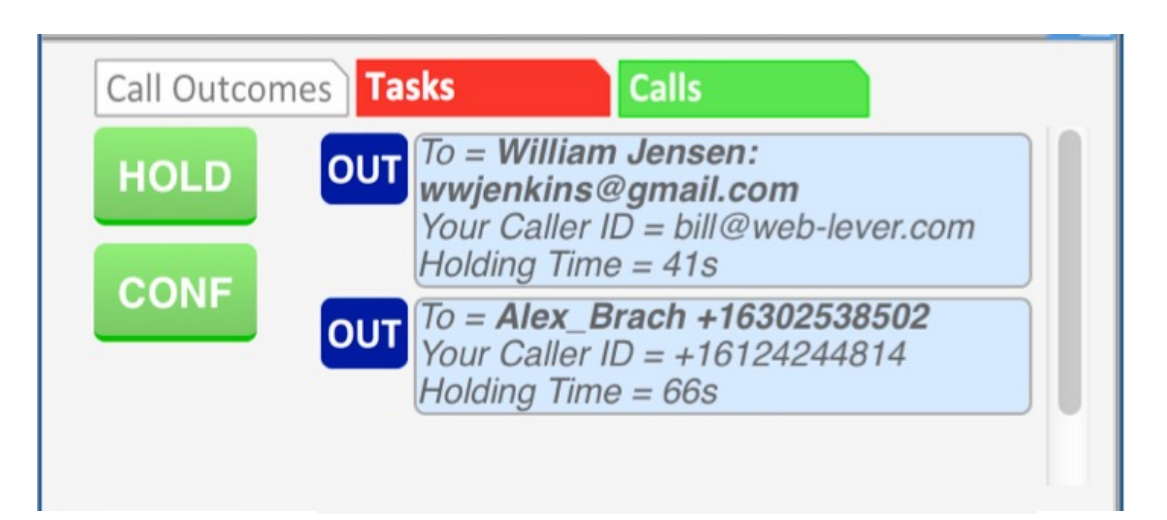

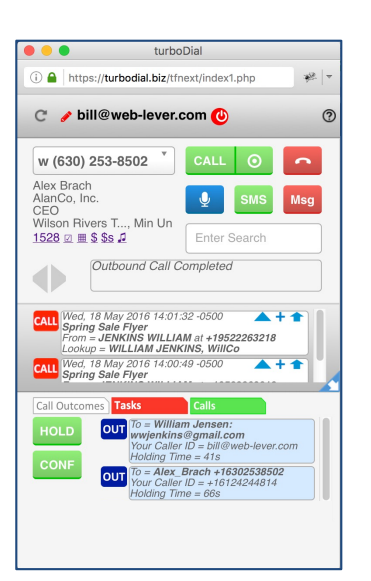

#### Optional Add-On

- Upgrade to include the add-on in your account at [https://sd123.customerhub.ne](https://sd123.customerhub.net)t
- Enhanced Call Handling features are found on the **Calls** tab in the lower-left quadrant of turboDial

# Enhanced Call Handling Optional Add-On

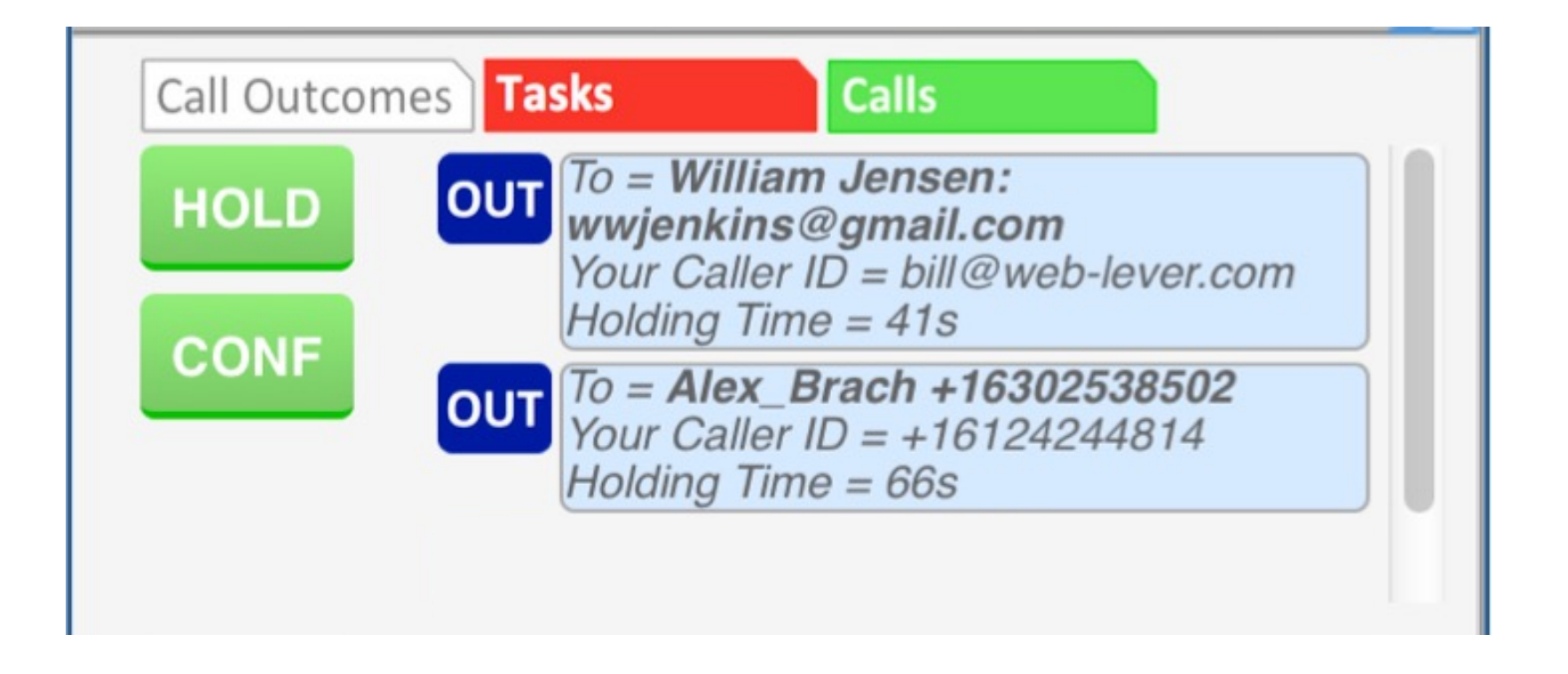

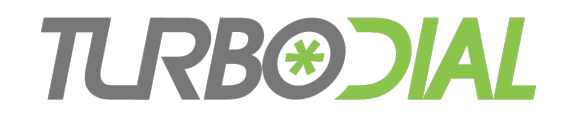

### Put a Call on Hold

#### Required:

• You have an active outbound call

### One Click Operation:

- 1. Click the HOLD button
- 2. You will be disconnected from the call

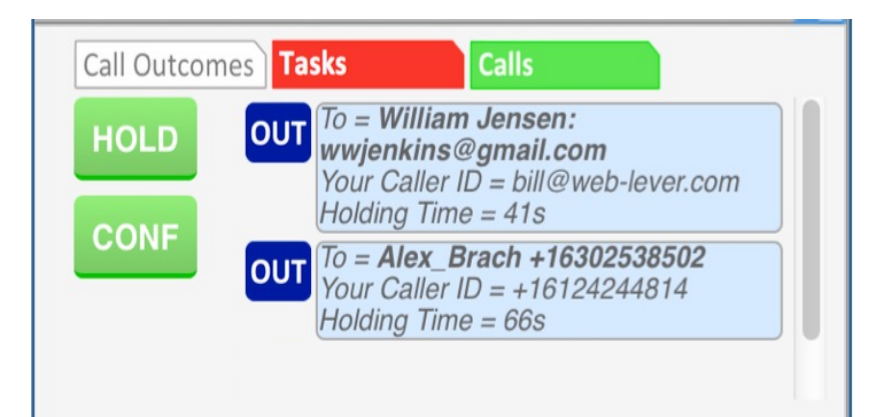

- 3. The other person will begin hearing music
- 4. The call will appear in the Holding Calls list
- 5. The Note record will be saved with 'Transferred to Hold or Conference' appended to the title

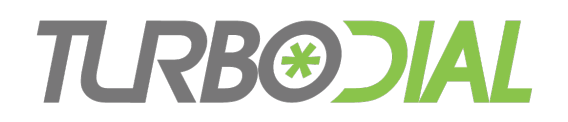

# Reconnect to a Call that is Holding

#### Required:

• You have no active call and 1+ calls on hold

One Click Operation:

- 1. Click on the call in the Holding Calls list
- 2. The call will disappear from the Holding Calls list

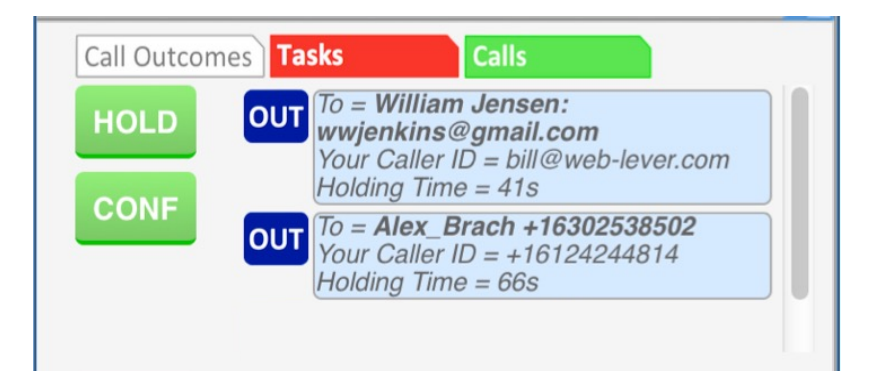

3. You will hear "Connected" and can begin speaking to the other person

You can reconnect using a different Calling Device than you started with

• Example: Start the call with the softphone, later move it to your cell phone

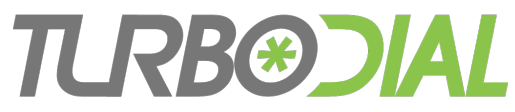

# Start a Conference

#### Required:

- You have 2+ calls
	- 1 active and 1+ holding, or
	- 2+ holding

### One Click Operation:

- 1. Click on the CONF button
- 2. You will be disconnected from any active call and it will be added to the Holding Calls List
- 3. You will hear "Creating a New Conference"
- 4. All calls in the Holding Calls List will be joined to the Conference
- 5. All calls will disappear from the Holding Calls List
- 6. All parties will hear a join beep and can begin speaking
- 7. A leave beep will sound when any party leaves the conference

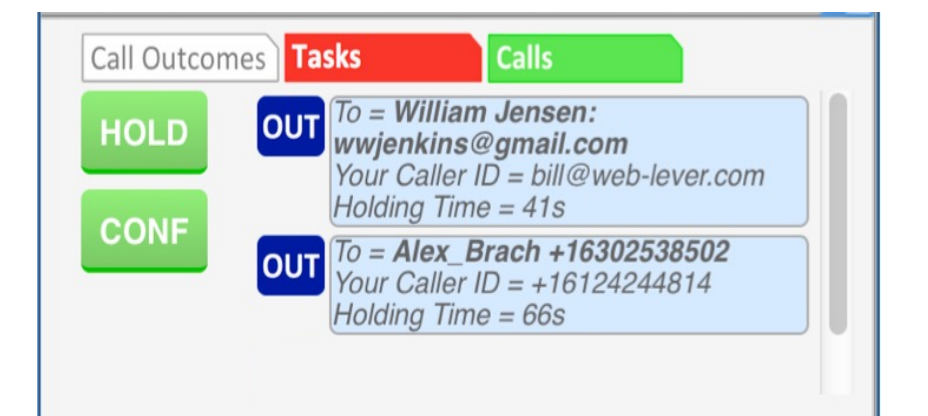

# Warm Transfer a Call to a Contact

### Required:

• You have an active outbound call

### Operation:

- 1. Click on the HOLD button
- 2. Move turboDial to the Contact you will transfer the call to
- 3. Click the CALL button to call that Contact
	- When the Contact answers provide any necessary explanation
- 4. Click the CONF button to begin a conference
	- When the conference begins provide any necessary introduction
- 5. Click the Hangup button to disconnect
	- The other parties can continue their conversation

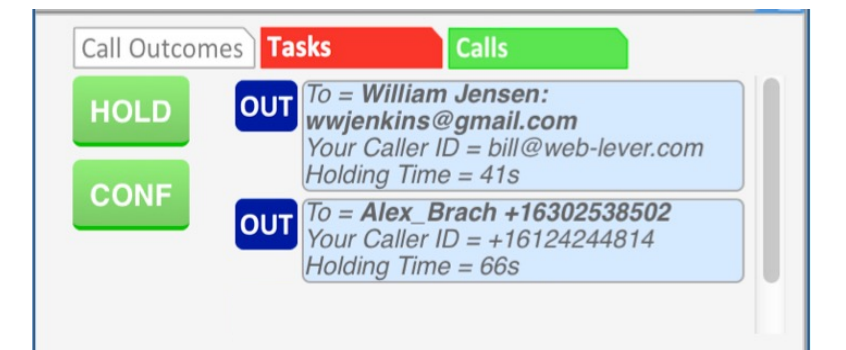

**TURB®DIAL** 

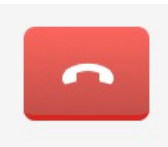

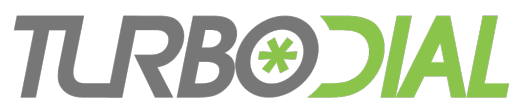

### Additional Items to Know

- For any Call, the final Duration and Recording URL is saved to the Note record when
	- The Call is ended, or
	- The Call is placed on Hold, or
	- The Call is joined to a Conference
- When a Call comes off Hold or joins to a Conference
	- It does not result in further updates to the Note record
	- Recording does not continue
- If the other party hangs up while on Hold, their Call in the Holding Calls list will disappear

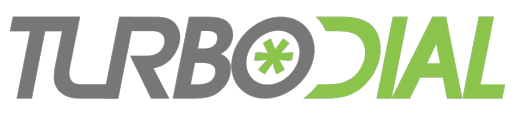

# Additional Items to Know

- Once you begin a Conference you cannot add more Calls to it.
- When you place a call on Hold or join it to a Conference you can still add a Call Outcome, apply a tag, and add some typed notes to the Call Note record.

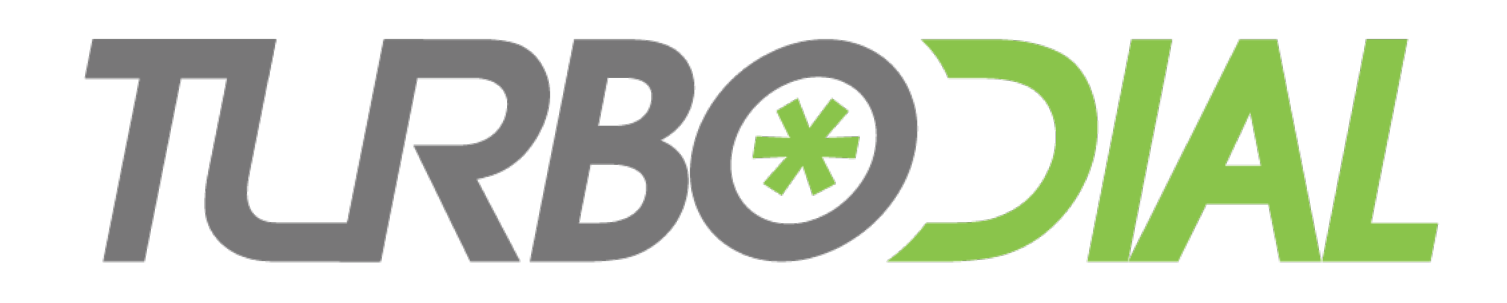

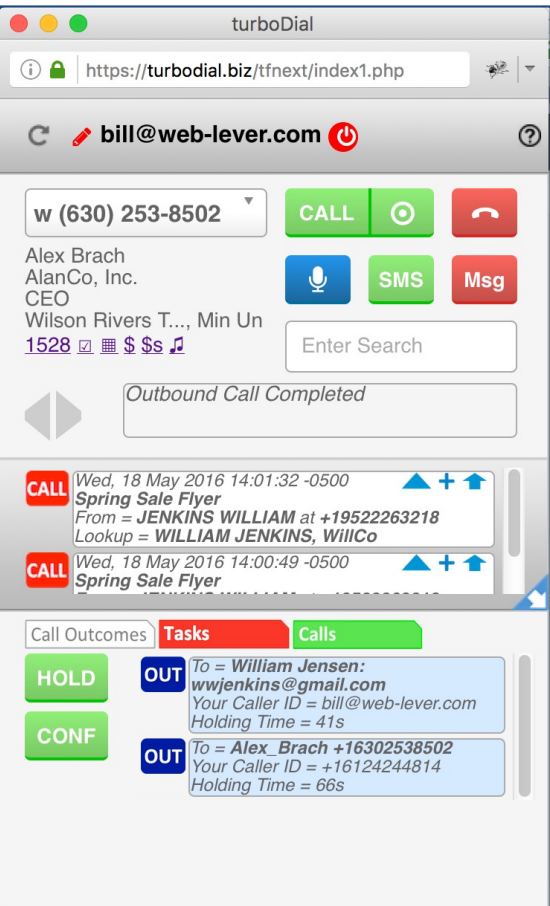

**Enhanced Call Handling** Base Features

- Call Hold
- **Conference**
- Warm Transfer